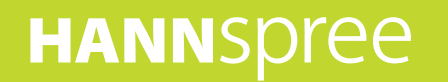

# **HANNSpad**

# **SN70T3** (HSG1248) **User's Manual**

Download from Www.Somanuals.com. All Manuals Search And Download.

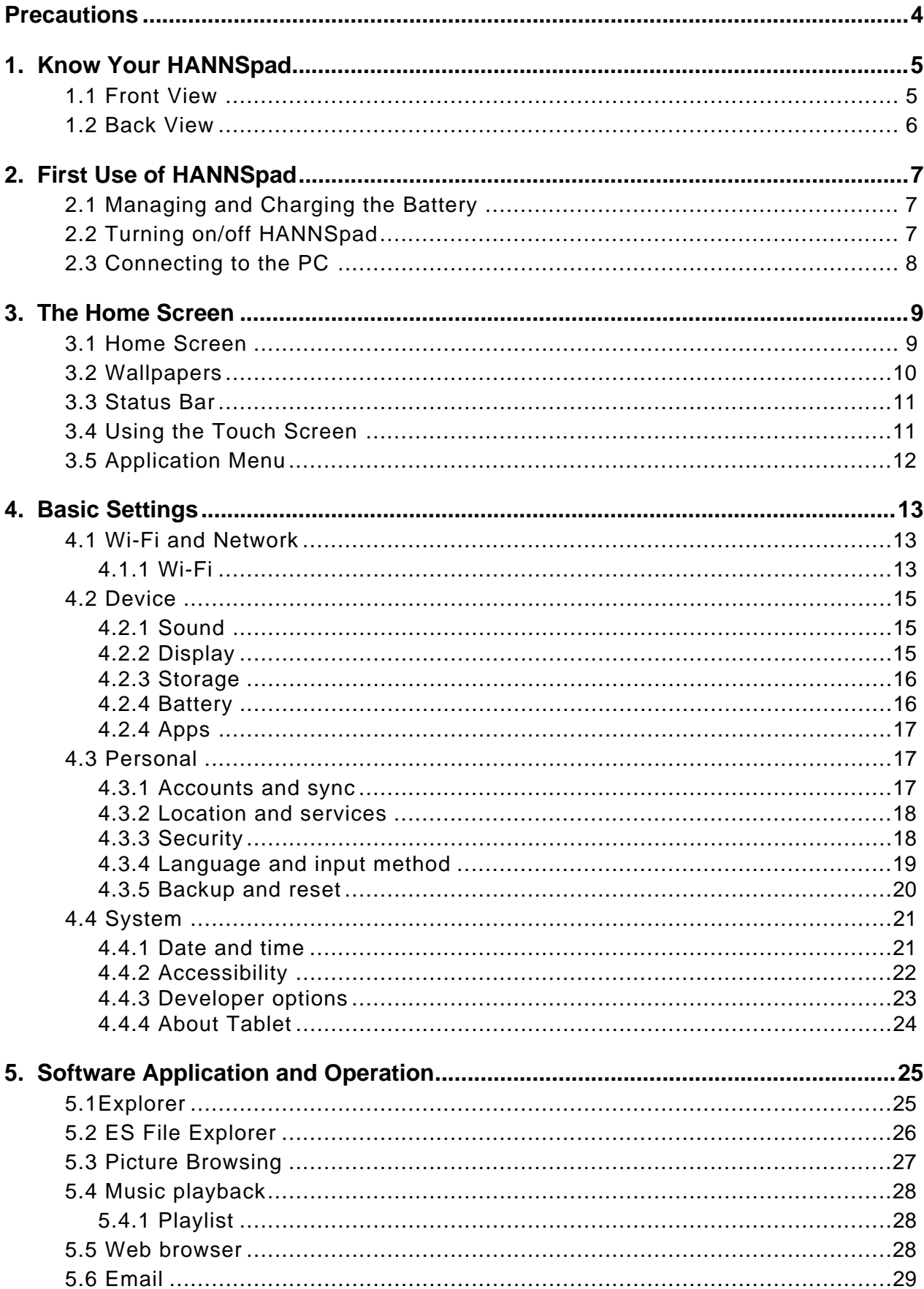

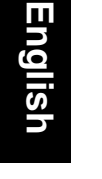

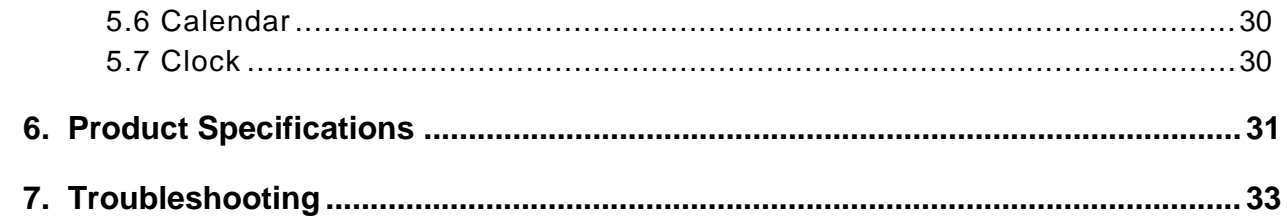

#### **Copyright**

#### © Copyright 2012 Hannspree, Inc.

All rights reserved. This manual is protected by copyright and distributed under licenses restricting its use, copying and distribution. No part of this manual may be reproduced in any form by any means without the prior written authorization of Hannspree. The Tablet described in this manual may include copyrighted software of Hannspree (or other third parties). Hannspree (or other third parties) preserves the exclusive rights for copyrighted software, such as the right to distribute or reproduce the copyrighted software. Accordingly, and to the extent allowed by applicable law, any copyrighted software contained in the product described herein shall not be distributed, modified, reverse engineered, or reproduced in any manner without the prior written authorization of Hannspree (or of other third parties).

The Hannspree logos presented herein are trademarks of Hannspree. All other product names, trademarks or logos mentioned herein are used for identification purpose only, and may be the trademarks or registered trademarks of their respective owners.

#### **Control information**

This device is in accordance with the requirements in Radio & Telecommunications Terminal Equipment Directive 1995/5/EC.

This device complies with the requirements in EMC Electromagnetic Compatibility Directive 2004/108/EC and Low Voltage Directive 2006/95/EC.

#### **FCC Class B radio frequency interference statement**

This device complies with Part 15 of the FCC Rules. Its operation shall be complied with the following two conditions: 1) This device may not produce harmful interference; and (2) this device must accept any interference received, including that may cause undesired operation.

#### **Recycling information**

Hannspree attaches great importance to our environmental policy, and firmly believe that we can better protect the "health" of the earth by properly disposing and recycling the industrial technological equipment that has reached service life.

These devices contain recyclable materials, which can be re-added to new material after decomposition. In contract, other materials are classified as dangerous and toxic substances. We sincerely hope that you contact the relevant institutions based on the information we provide to recycle this product.

For more information, please visit [www.hannspree.com.](www.hannspree.com)

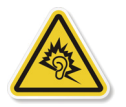

Preventing hearing loss

Caution: Permanent hearing loss may occur if earphones or headphones are used at high volume for prolonged periods of time.

This device have been tested to comply with the Sound Pressure Level requirement laid down in the applicable EN 50332-1 and/or EN 50332-2 standards.

<span id="page-4-0"></span>This manual contains important information on safety measures and proper use of the product. To avoid the accident, you shall make sure to read the manual carefully before using the product.

Keep the product away from high temperature, moisture or dust.

Do not expose the product to high temperature, especially in a window-closed vehicle in summer.

Avoid drop or strong collision of the product, or heavy vibration of the TFT screen; or it may cause damage or abnormal display of the TFT screen.

Please select appropriate volume; it is inadvisable to use the earphone in high volume; if a ringing occurs in the ears, please turn down the volume or stop using.

Please charge under the following circumstances:

The battery icon shows no power.

- A. The system automatically shut down, and immediately shut down after re-start.
- B. The operating button does not respond.
- C. The product displays the red icon in the lower-right corner of the product:

Note: This product cannot be used with any unauthorized chargers; otherwise it may burn the product, which is not covered by warranty. If you need additional original charger, please contact the customer service.

The Li-ion battery cells in the battery pack are not user serviceable.

When the battery level is low, be sure to connect the power plug before formatting the HANNSpad or uploading / downloading applications to prevent system error.

Hannspree shall not be liable for loss of data caused by damage or repair of the product or any other reason. Please operate the product properly following the user manual.

Do not disassemble the product; do not use alcohol, thinner or benzene to clean the surface of the product.

Do not use the product in places where the use of electronic equipment is prohibited, such as on airplanes.

Please do not use the product when driving or walking down the street, otherwise it may cause an accident. USB connection is for data transfer only.

\* As the product may undergo modifications from time to time, the specifications and appearance are subject to change without prior notice!

**NOTE:** Pictures in this manual are for reference only.

# <span id="page-5-0"></span>**1. Know Your HANNSpad**

# <span id="page-5-1"></span>**1.1 Front View**

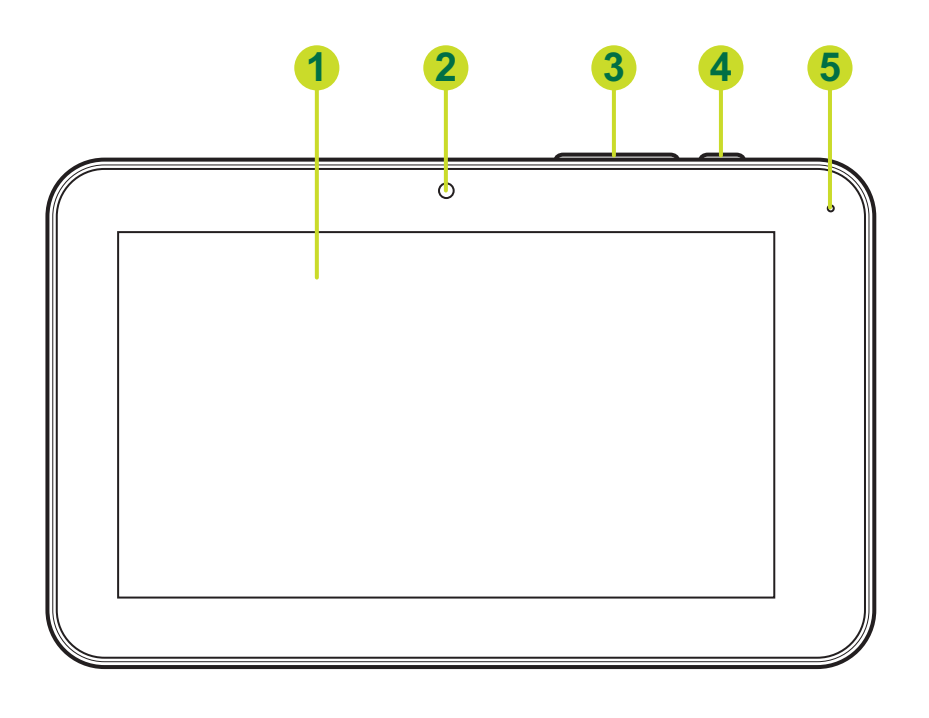

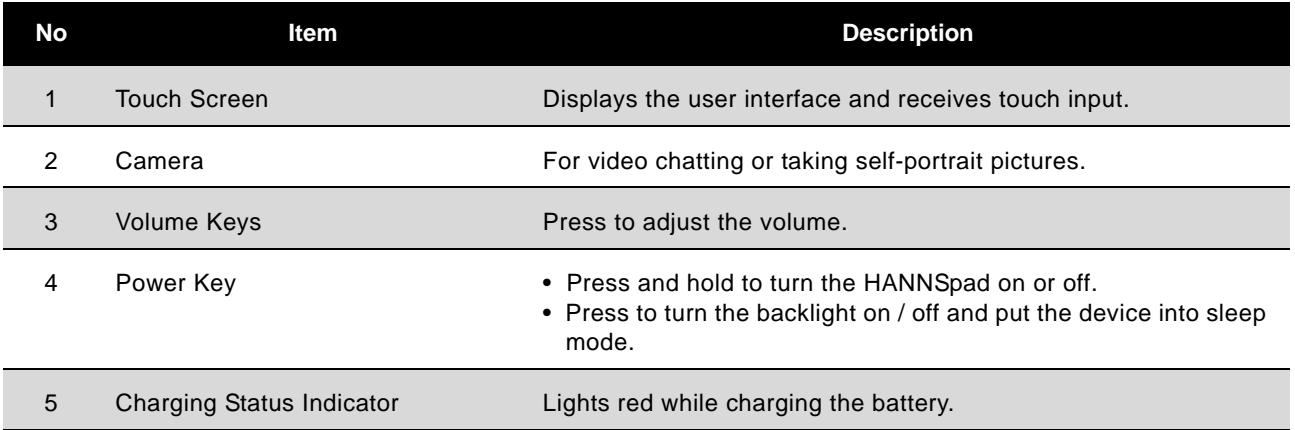

# <span id="page-6-0"></span>**1.2 Back View**

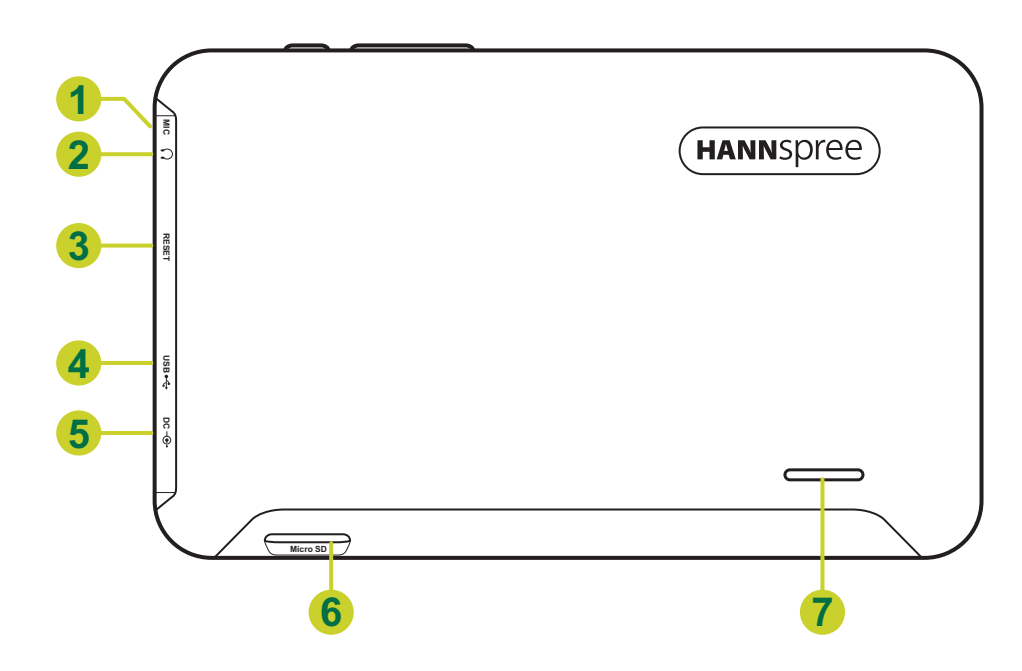

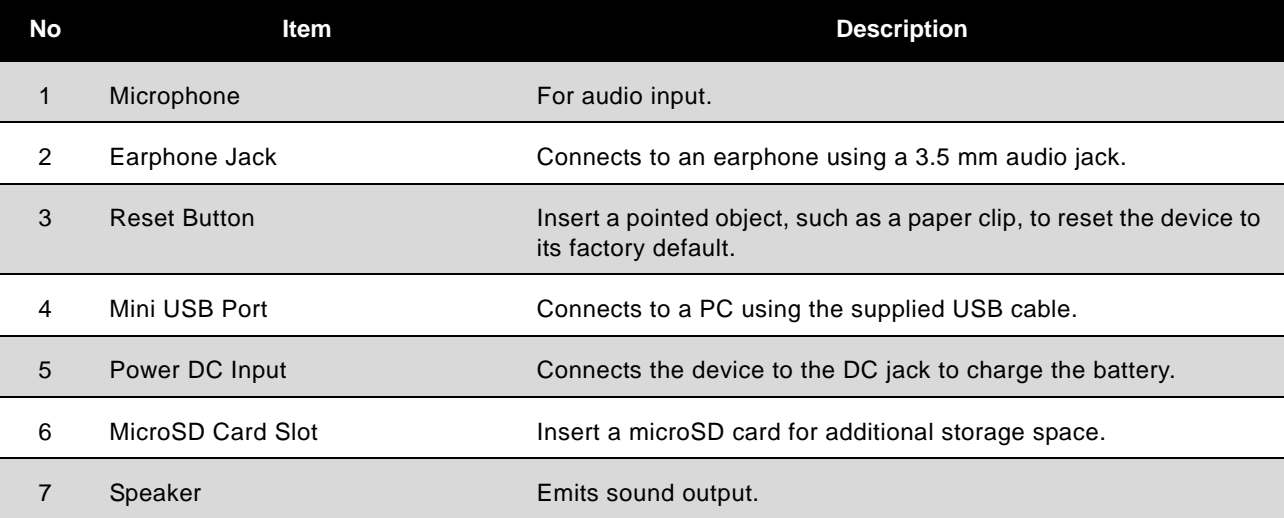

# <span id="page-7-0"></span>**2. First Use of HANNSpad**

# <span id="page-7-1"></span>**2.1 Managing and Charging the Battery**

Before using the HANNSpad for the first time, fully charge the battery. HANNSpad has a built-in polymer battery; use only the dedicated charger to charge the device.

In order to prolong the service life of the product, use the device until the battery is depleted before the first two times of charging the battery.

To charge the battery, connect the charger / adapter to the device and the DC jack.

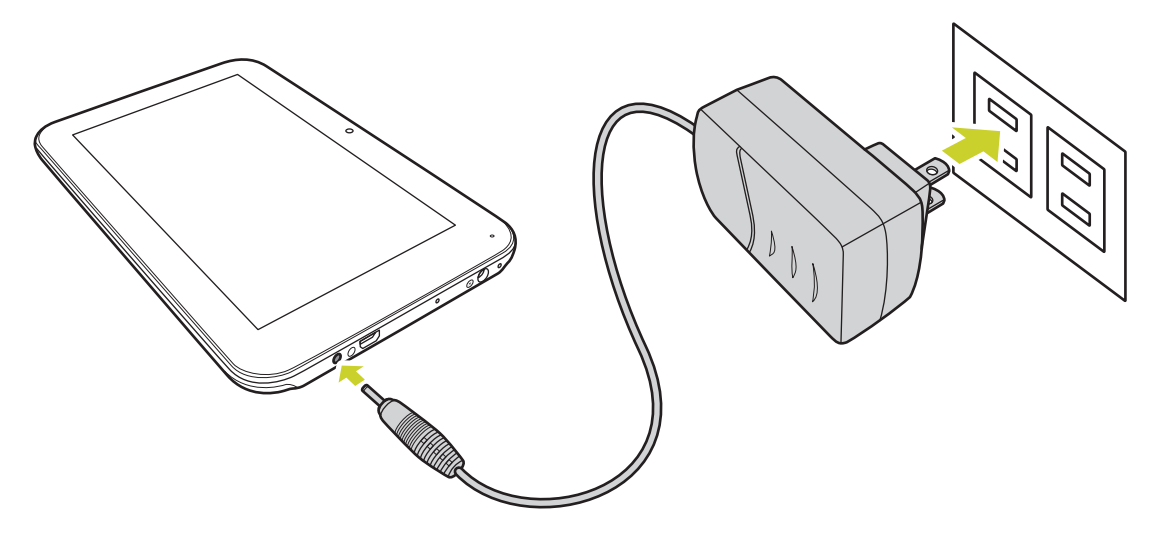

#### **NOTE:**

- For the first two times of charging the battery, the charging time may take up to 10 hours; succeeding times may take up to 5 hours.
- During charging, the battery icon on the screen will scroll.
- When charging is complete, the battery icon will turn green and stop scrolling.
- When you plug in the charger after the product shuts down due to low power, it may take a while before the product enters the home screen.
- The Li-ion battery cells in the battery pack are not user-serviceable.

When the product is not in use, be sure to turn off the device.

If the device will not be used for a long time, be sure to discharge and then charge the battery once a month.

The built-in polymer battery must be recharged regularly. Battery damage caused by depletion or the use of unauthorized charger are not covered by the warranty.

# <span id="page-7-2"></span>**2.2 Turning on/off HANNSpad**

Press and hold the  $\textcircled{1}$  button to turn on/off the HANNSpad. See Device Description.

# <span id="page-8-0"></span>**2.3 Connecting to the PC**

Use the supplied USB cable, connect the device to the PC to transfer data or power up the device. Enter the USB disk mode to copy and delete files to and from the PC.

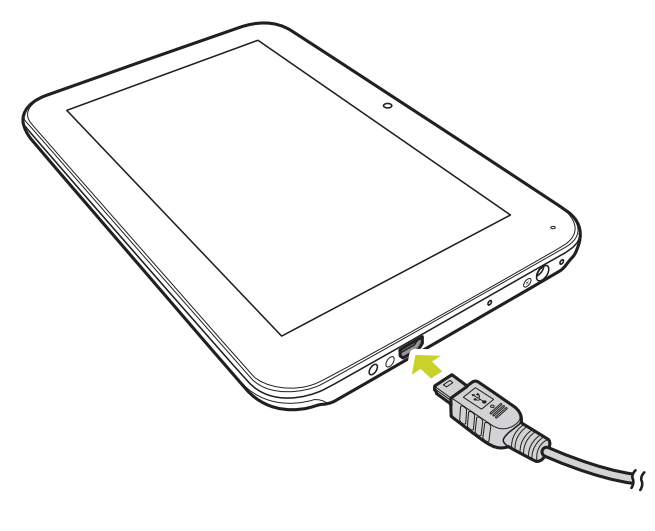

# <span id="page-9-0"></span>**3. The Home Screen**

# <span id="page-9-1"></span>**3.1 Home Screen**

After powering on the device, the locked Home screen is displayed.

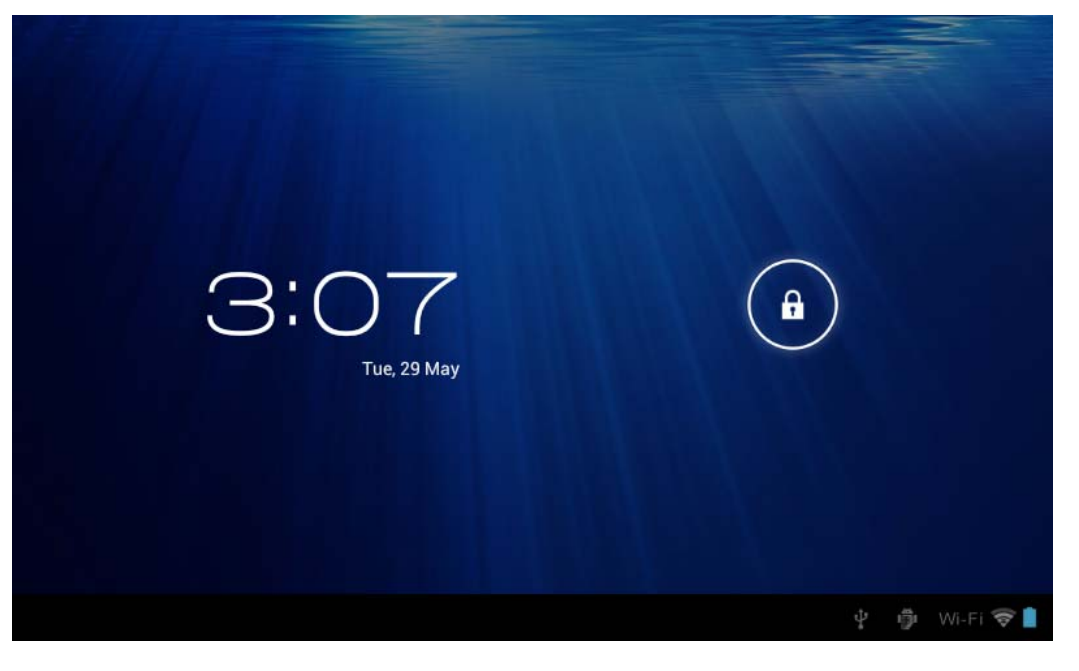

The screen is locked by default. To unlock the screen, drag  $\left(\begin{array}{ccc} 0 \end{array}\right)$  towards  $\left(\begin{array}{ccc} 0 \end{array}\right)$  towards towards to directly enter the camera application.

In the home screen you can manage the application icons:

• **Add application shortcuts**: Long press an application icon from the application menu and then drag the icon to the home screen to add as shortcut.

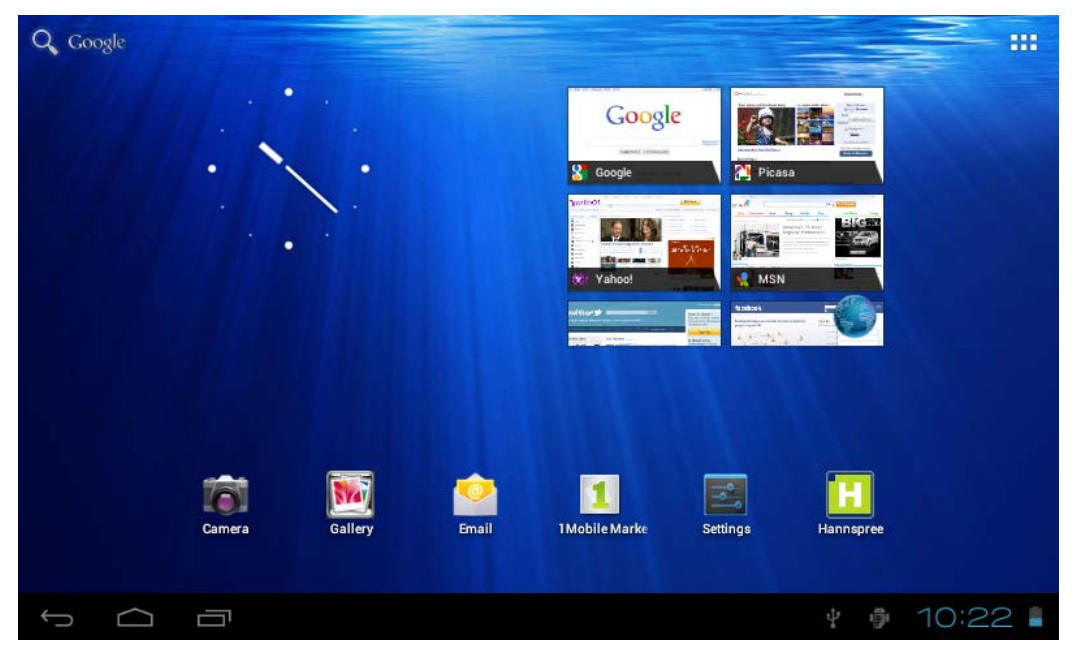

• **Remove application shortcuts**: Long press an application icon in the home screen, the top of the screen displays  $\times$ . Drag the application icon towards  $\times$  until it turns red, and then release the touch screen to remove the application shortcut.

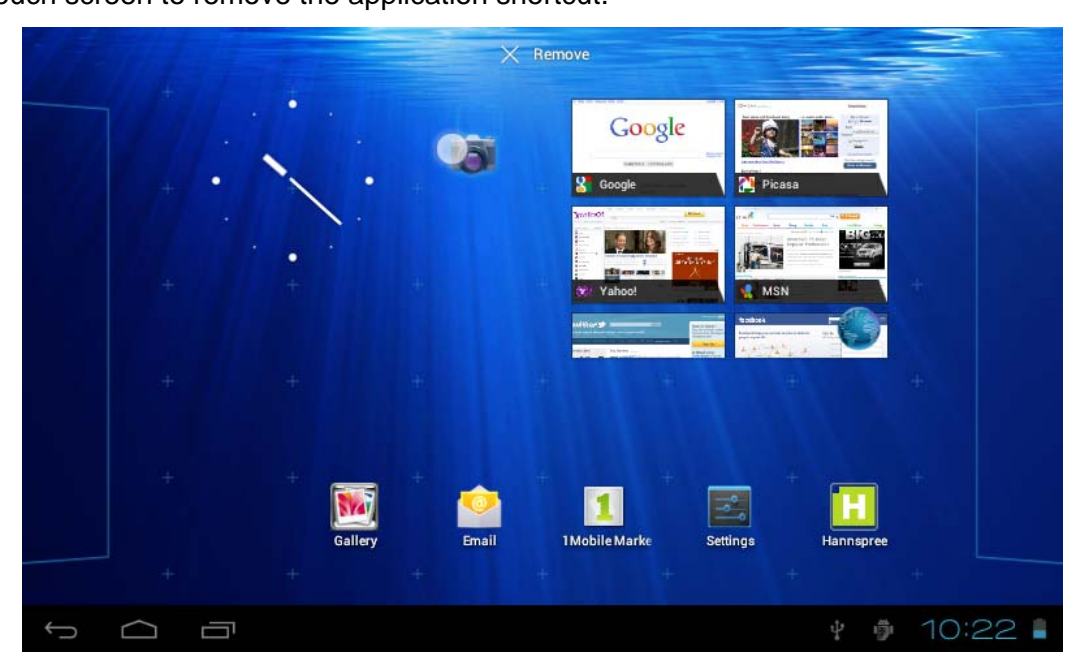

# <span id="page-10-1"></span><span id="page-10-0"></span>**3.2 Wallpapers**

Long press the touch-screen, the Wallpaper option will pop up.

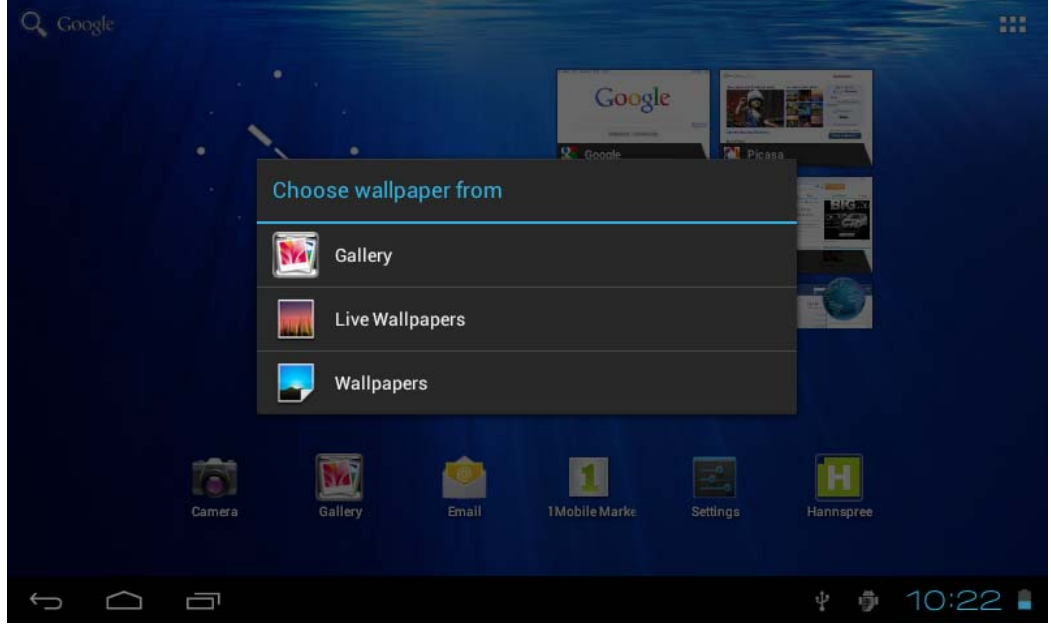

- **Gallery**: Choose a picture saved in your albums or a picture taken by the device camera to use as a background of the home screen.
- **Live Wallpapers**: Choose a moving picture from the live wallpapers to use as the background of the home screen.
- **Wallpapers**: Choose a picture from the default system pictures to use as the background of the home screen.

# **English**

# <span id="page-11-0"></span>**3.3 Status Bar**

The status bar is located at the bottom the screen.

幸<br>『  $\begin{array}{ccc} \fbox{)} & \fbox{)} \end{array}$ 10:22

The icons on the left side are:

- Return  $\sqrt{ }$ : Tap to return to the previous screen.
- Home  $\bigcirc$ : Tap to return to the Home screen.
- History  $\Box$  Tap to view the most-recently accessed applications.

The icons on the right side display the WiFi signal, the WiFi connection status, battery power\ battery charging status, current time, USB and SD card connection status. Tap the right side icons to view the date and time and other information.

# <span id="page-11-1"></span>**3.4 Using the Touch Screen**

The HANNSpad is equipped with a 7-inch touch screen. The following describes the main touch screen area, and some tips on how to use the touch screen.

Whatever interface you are in, you can return to the home screen directly by touching the Home

icon. Also, touch the History **in the last of the history of recently accessed** applications.

In different applications, you can return to the upper layer or previous interface by touching the

screen Return  $\Box$  icon.

In different applications, touch the Advanced  $\Box$  icon to pop up the relevant options available in the application.

# <span id="page-12-0"></span>**3.5 Application Menu**

**APPS WIDGETS** ÷. п  $\lambda$ **1Mobile Mark** Adobe Reader Calculator C Market 91手机助手 Browser Ф T O  $45$ ES File Explor Camera Clock Email **Skal**  $\overline{\mathsf{x}}$ н  $\cup$ 'n Gallery Hannspree Music Note Everythi Search Explore **R**  $\overline{\rightarrow}^{\circ}$ O. Settings Update Sound Recor  $4 \oplus 3.19$  $\bigcup$  $\Box$ Ţ

Tap the application icon to view the application menu screen.

In the application menu interface, you can touch an application icon to open the application.

In applications with browsing capabilities, such as Explorer, Music, and Gallery, etc., you can drag the scroll bar up and down or flick the screen to scroll the file list.

In Browser or PDF reader, touch the page and drag it upward / downward to scroll the page (be careful not to touch the link!)

# <span id="page-13-0"></span>**4. Basic Settings**

You can personalize applications, set the system date and time, configure the network connection, and change the other pad settings in the **Settings** page. To open the **Settings** page, do one of the following:

- Tap the Application  $\frac{1}{2}$  icon, then tap  $\frac{1}{2}$  Settings.
- Tap the notification icons on the right side of the status bar, then tap  $\frac{-1}{\sqrt{2}}$   $>$   $\frac{-1}{\sqrt{2}}$ .

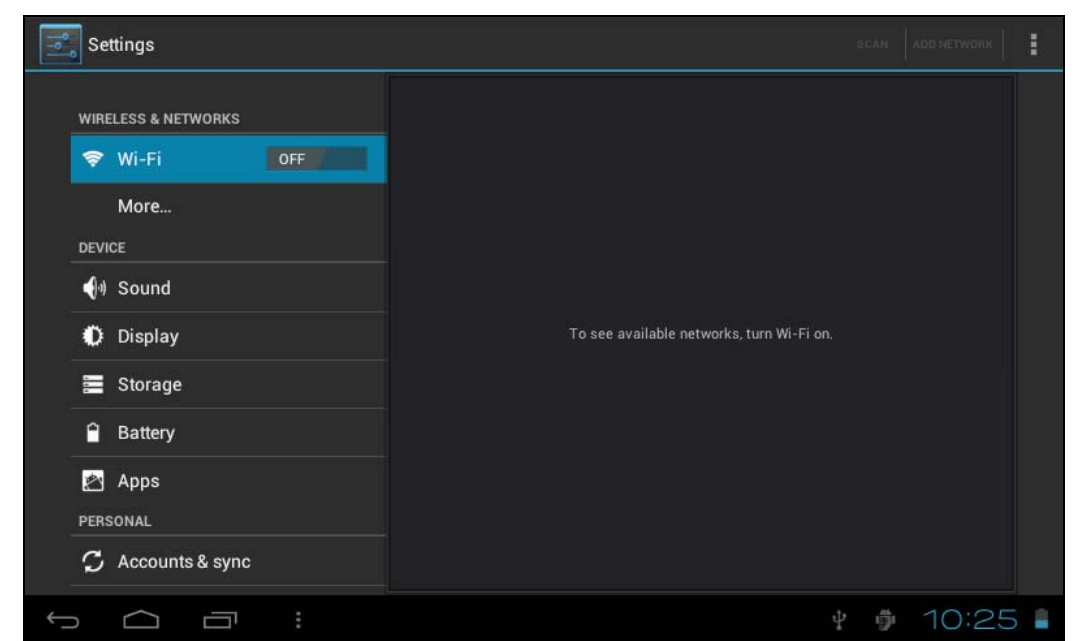

Tap an item on the left panel menu to display more function settings on the right panel.

# <span id="page-13-1"></span>**4.1 Wi-Fi and Network**

### <span id="page-13-2"></span>**4.1.1 Wi-Fi**

The Wi-Fi menu allows you to manage the Wi-Fi settings and connect to a wireless network.

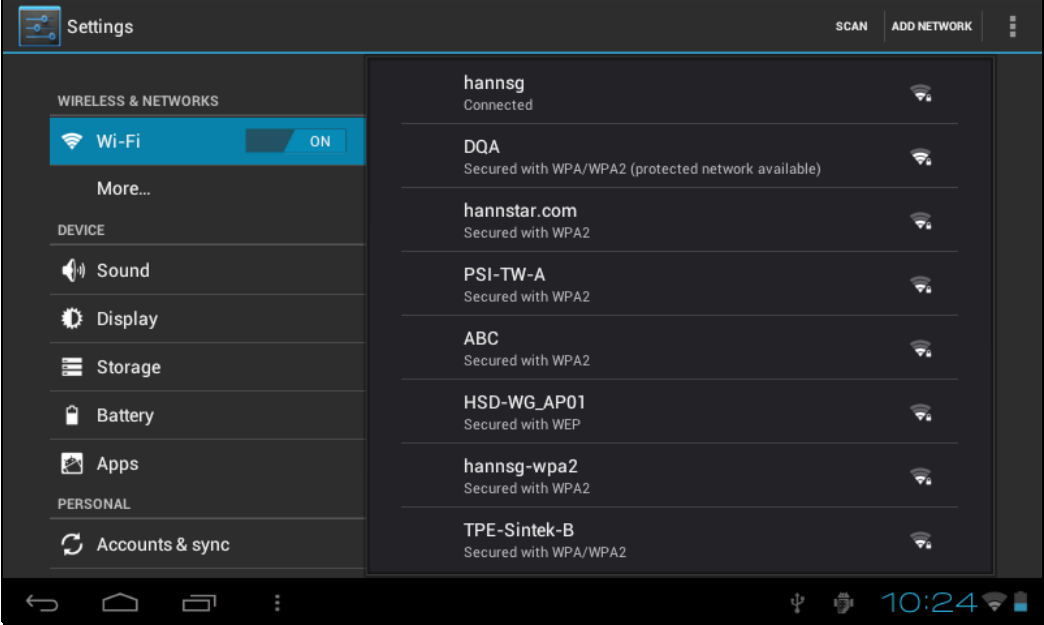

Tap the Wi-Fi switch button to turn Wi-Fi on or off.

- The Wi-Fi icon showing  $\sqrt{ }$  off  $\sqrt{ }$  indicates Wi-Fi is turned off.
- **The Wi-Fi icon showing indicates Wi-Fi is turned on.**

#### **Connect to an Access Point**

- 1. Turn on Wi-Fi. The device searches for available networks within range and displays the searched Access Point (AP) names on the right panel.
- 2. Tap an access point name that you want to connect to. If the selected access point is protected by a password, the device will prompt for the password.

**NOTE:** The password entry is required only when connecting to the AP for the first time.

- 3. If prompted, enter the password to connect to the AP.
- 4. Tap **Connect**.

#### **Other Wi-Fi Options**

Tap the **Advanced** icon on the upper-right corner of the screen to display advanced options and other network information.

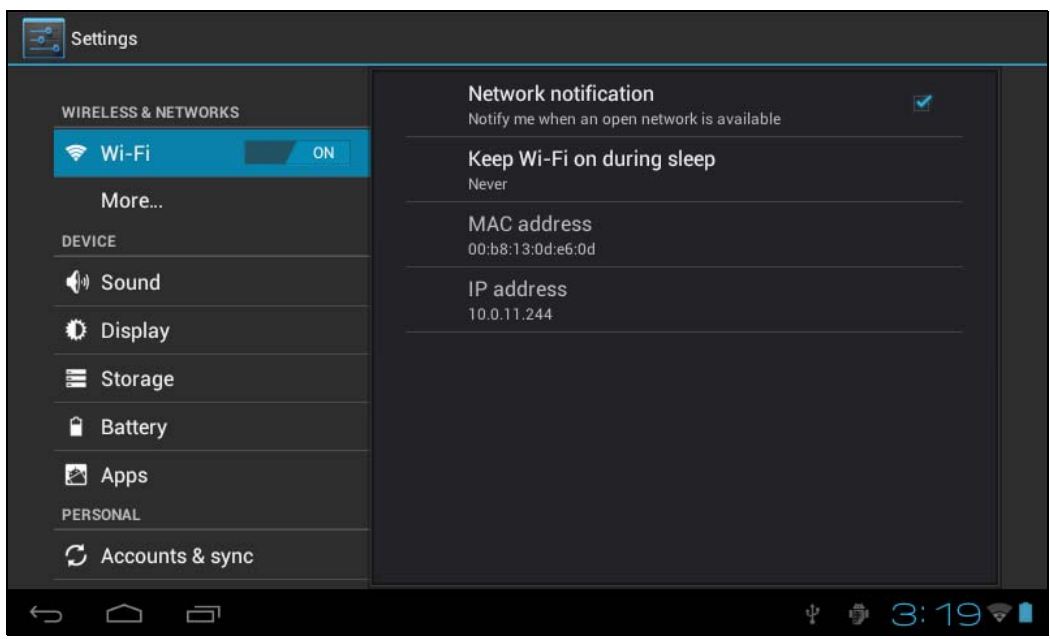

When the **Network notification** option is checked, the system automatically scans and displays available networks within range. If it is unchecked, you must tap **SCAN** to manually scan for nearby networks and tap **ADD NETWORK** to manually add a network.

**NOTE:** HANNSpad keeps track and recognizes Wi-Fi networks that have been connected before. Once Wi-Fi is turned on and a known connection is detected, the device automatically connects to that network.

# <span id="page-15-0"></span>**4.2 Device**

### <span id="page-15-1"></span>**4.2.1 Sound**

Set the tone and sound notifications.

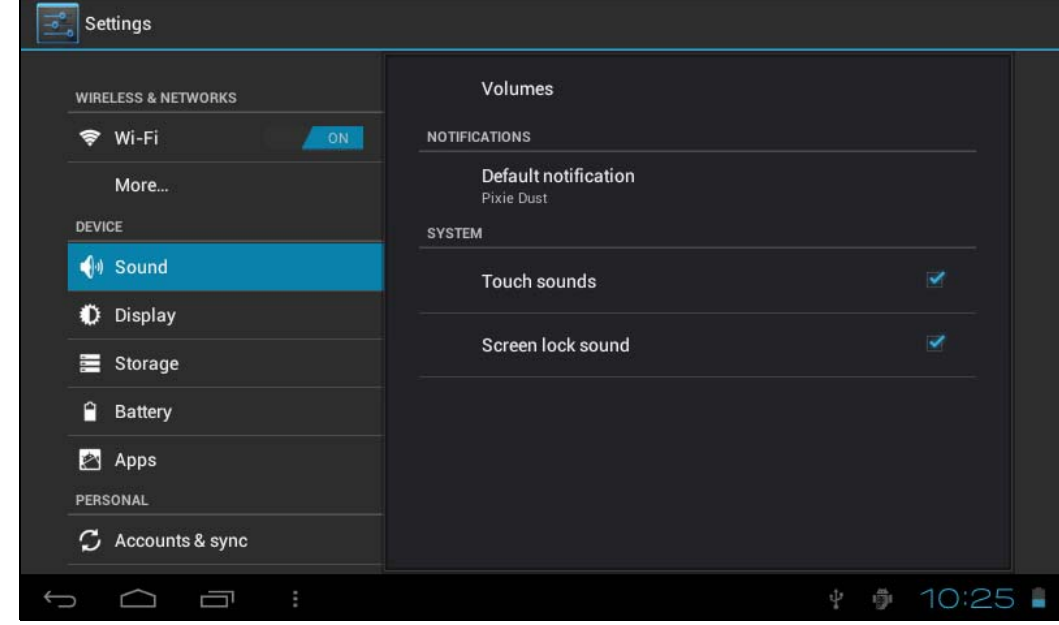

- **Volumes**: Includes volume adjustments for Music, Video, Games and other medium, notifications and alarm clock. Drag the slider bar to adjust the corresponding volume.
- **Default notification**: Set the default notification ringtone.
- **Touch sounds**: Produce sound when you make selection on the screen.
- **Screen lock sound**: Produce sound when you unlock or lock the screen.
- <span id="page-15-2"></span>**4.2.2 Display**

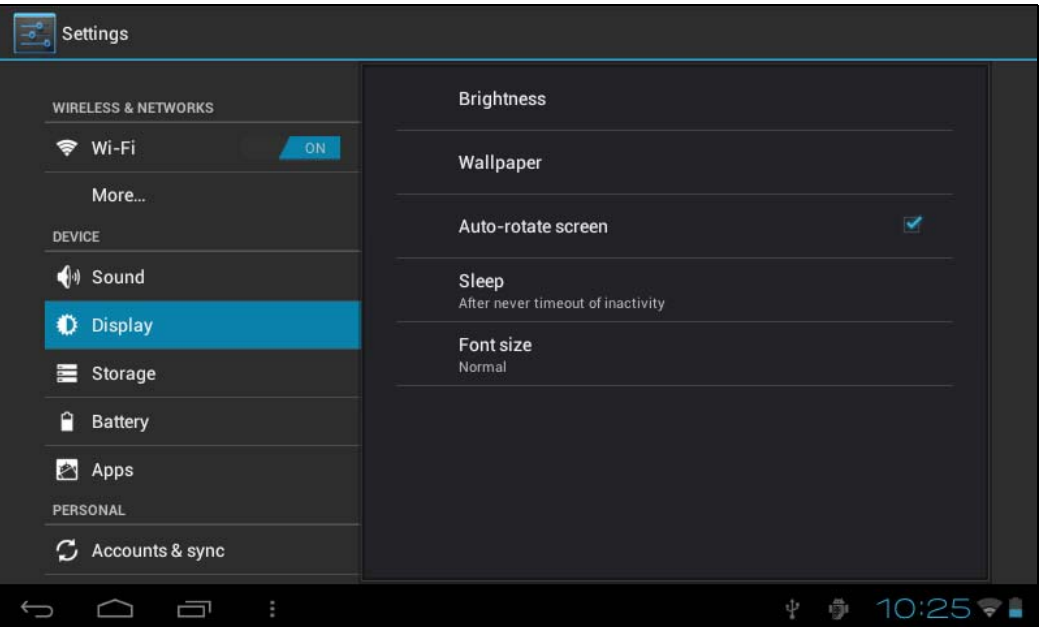

• **Brightness**: Adjust the screen brightness. Drag the slider bar left or right and click **OK** to adjust brightness settings. You can also choose automatic adjustment.

- **Wallpaper**: Change the background of the home screen by three (3) options. Refer to *["Wallpapers" on page 10](#page-10-1)* for details.
- **Auto-rotate screen**: When you rotate the tablet, the screen direction changes automatically.
- **Sleep**: Adjust delay before the screen locks.
- **Font size**: Set the size of the system font, there are four options : Small, Normal, Large, Huge.

#### <span id="page-16-0"></span>**4.2.3 Storage**

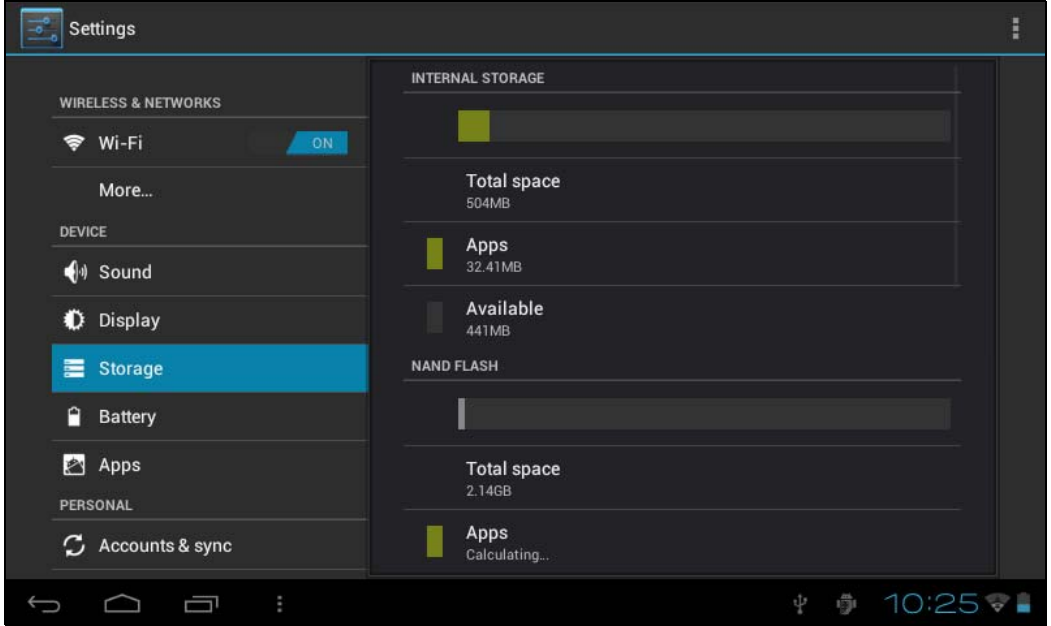

Displays the storage status of the device, such as the total capacity, the space occupied by applications, images and videos, etc., including the SD card and USB storage capacity.

#### <span id="page-16-1"></span>**4.2.4 Battery**

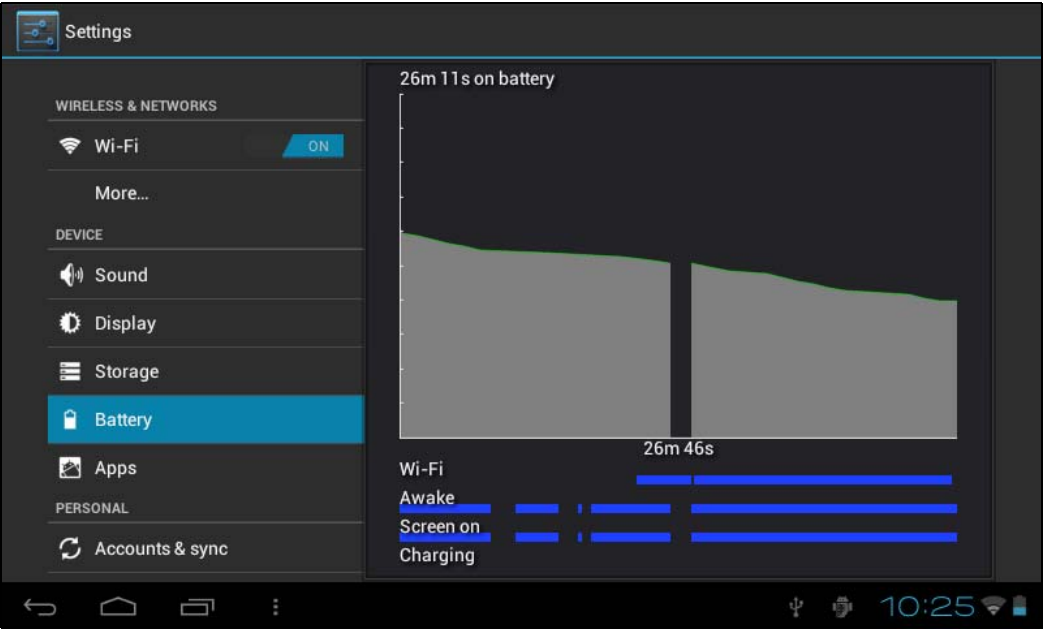

Displays the battery status. Click the icon to see more details.

## <span id="page-17-0"></span>**4.2.4 Apps**

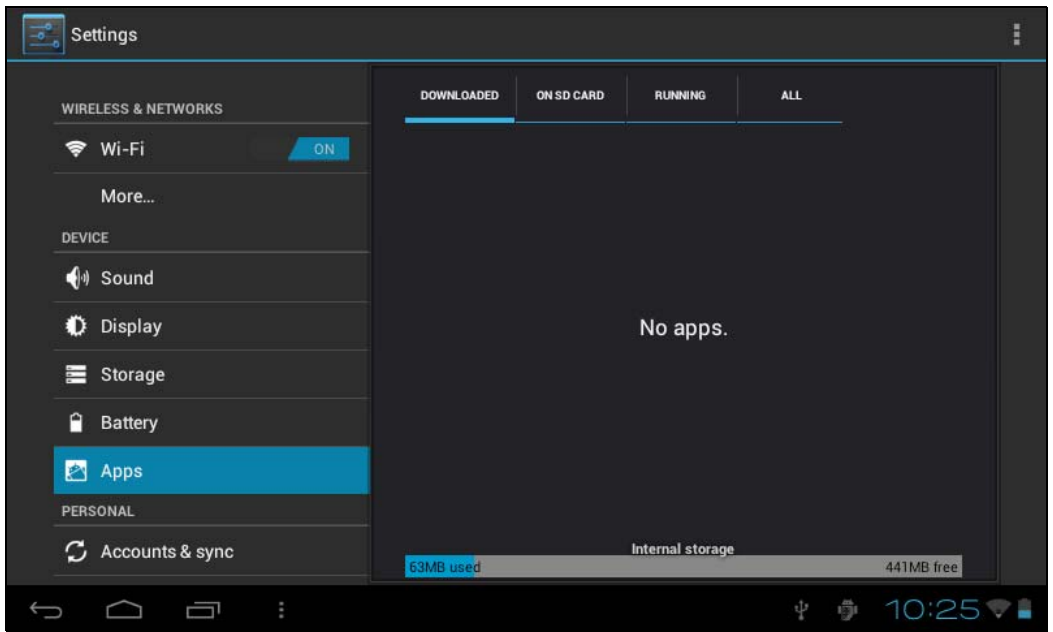

Displays the status of the applications in the device.

- **DOWNLOADED**: Lists applications installed by the user.
- **ON SD CARD**: Lists applications in the SD card.
- **RUNNING**: Displays the running applications in the system.
- **ALL**: Lists all the applications in the device.

## <span id="page-17-1"></span>**4.3 Personal**

#### <span id="page-17-2"></span>**4.3.1 Accounts and sync**

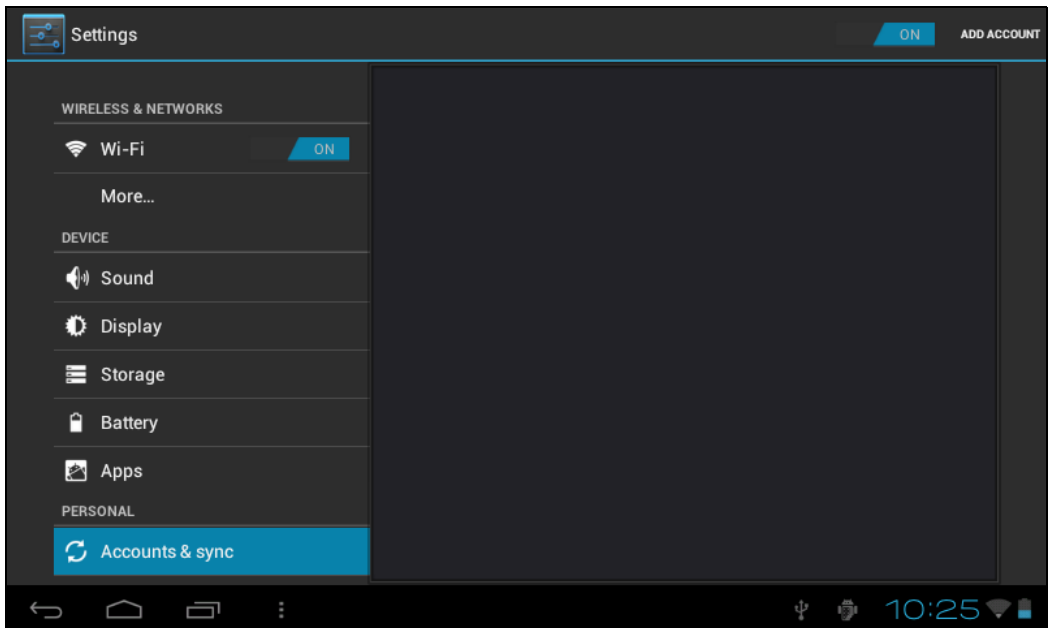

When the device access applications, such as the calendar, it needs to log-in with an ID to sync data on your account with data on your HANNSpad.

- **FOR Account Synchronization:** Touch the Account Sync switch to enable or disable account synchronization.
- **ADD ACCOUNT**: Touch this option to add a new Email account, if necessary.

#### <span id="page-18-0"></span>**4.3.2 Location services**

Set your location and allow interactive options with Google.

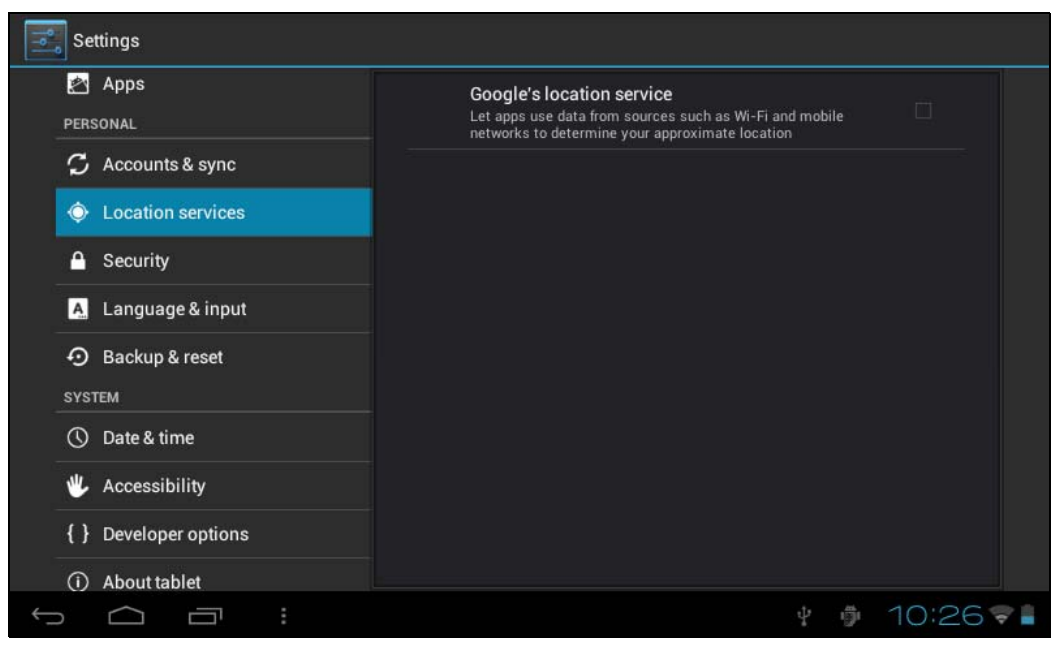

• **Google's location service**: When checked, applications use data from Wi-Fi or mobile networks to determine your approximate location.

## <span id="page-18-1"></span>**4.3.3 Security**

The Security menu allows you to set device security options.

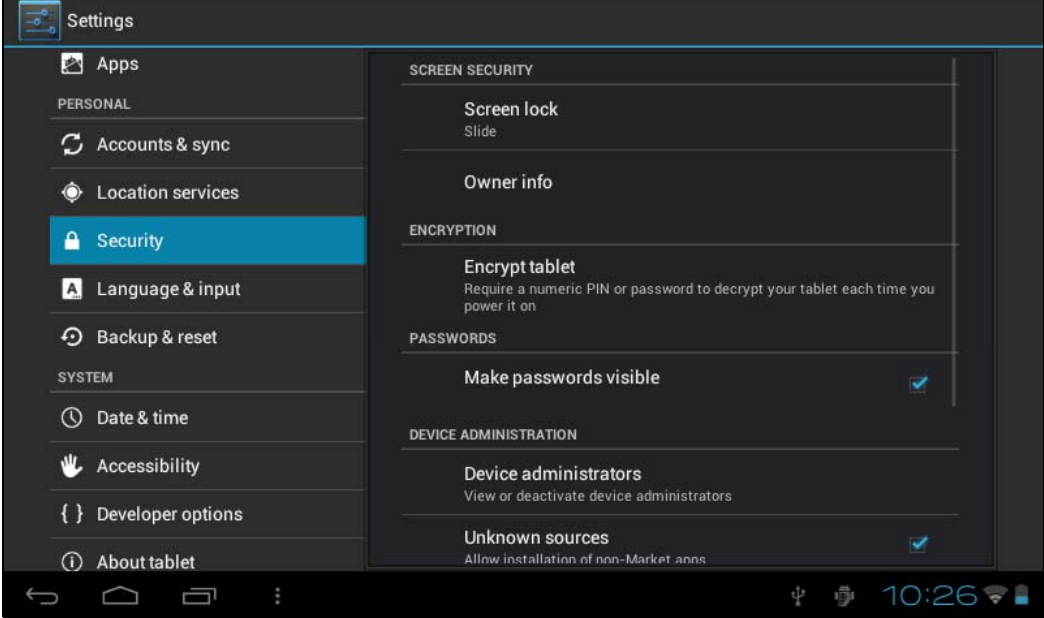

- **Screen lock**: Selects the method of unlocking the screen.
- **Owner info**: Displays the owner information on a lock scree.
- **Encrypt tablet**: Encrypts the device with a number PIN or password.
- **Make passwords visible**: Check this option to display password characters as you type them on screen.
- **Device administrators**: Views or Deactivates device administrators.
- **Unknown sources**: Runs and installs application programs not from Google market.

#### **CREDENTIAL STORAGE**

Ascertain the legality and credibility of the program with some credentials CA.

- **Trusted credentials**: Store trusted credentials used by the system or the user.
- **Install from SD card**: To import trusted credentials from the SD card.
- **Clear credentials**: Clear all the credentials recorded by the system, generally can't be chosen by default.

#### <span id="page-19-0"></span>**4.3.4 Language and input**

This menu allows you to choose the system display language and input method.

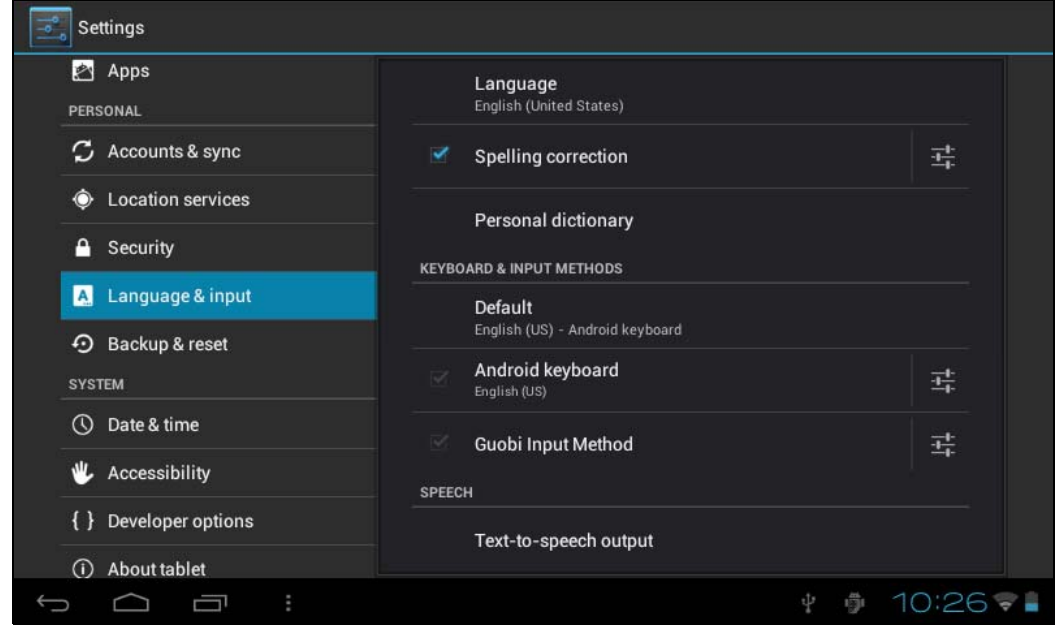

- **Language**: Choose the system language, with 60 options.
- **Spelling correction**: According to the chosen language, the system assists to correct the spelling mistakes.
- **Personal dictionary**: Custom words defined by the user, null by default.

#### **KEYBOARD & INPUT METHODS**

Choose to set the system input method.

- **Default**: Select the default input method. Google pinyin input method is the default method.
- **Android keyboard**: Tap the Settings icon to configure the Android keyboard settings.
- **Google speech-to-text**: Automatic

## <span id="page-20-0"></span>**4.3.5 Backup and reset**

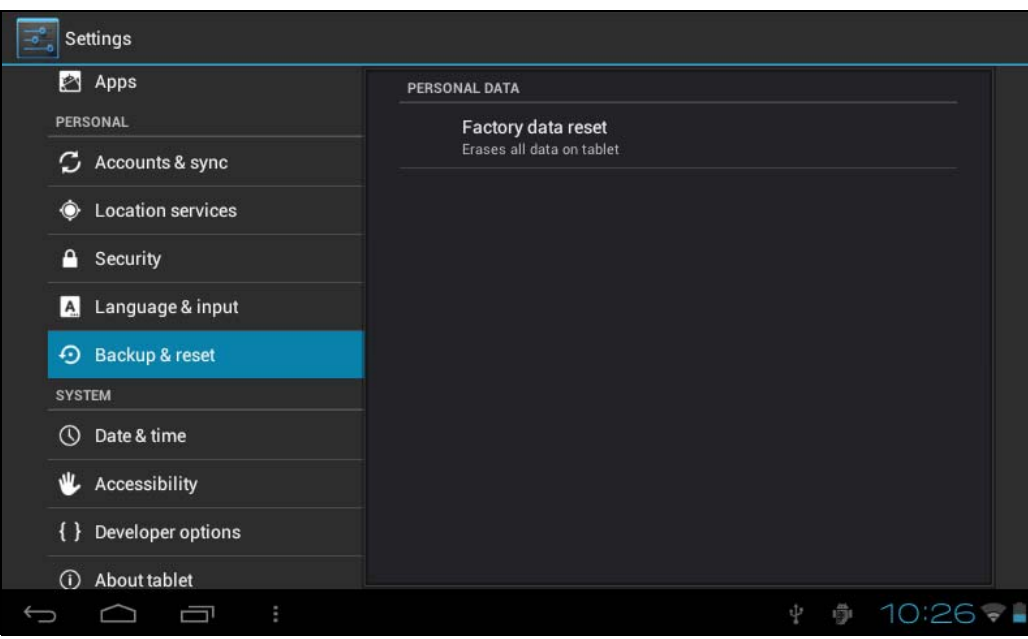

#### **PERSONAL DATA**

**Factory data reset**: Clear all the data in the tablet PC; generally used to restore the system when it goes wrong.

# <span id="page-21-0"></span>**4.4 System**

#### <span id="page-21-1"></span>**4.4.1 Date and time**

Set the date, time, time zone and format.

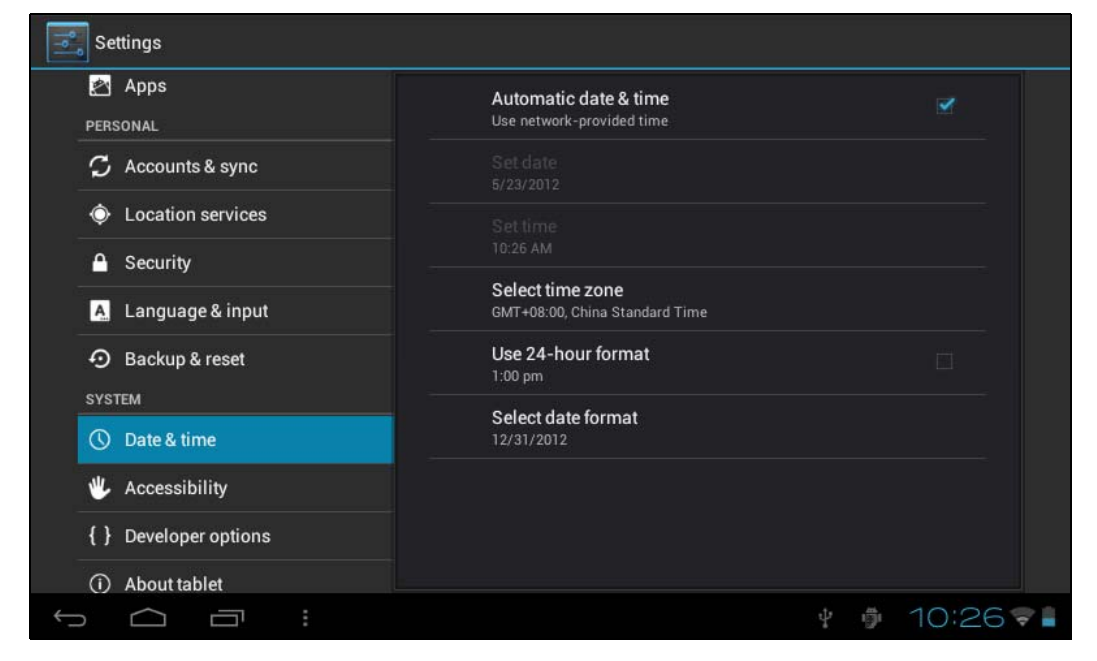

- **Automatic date & time**: Use the time on the network; it requires access to Internet, restart the device for the settings to take effect.
- **Set date**: Access to date setting interface and set the date.
- **Set time**: Access to time setting interface and set the time.
- **Select time zone**: Access to time zone setting interface and set time zone.
- **Use 24-hour format**: Set the display format of the time.
- **Select date format**: Display the date by selecting different date format.

# <span id="page-22-0"></span>**4.4.2 Accessibility**

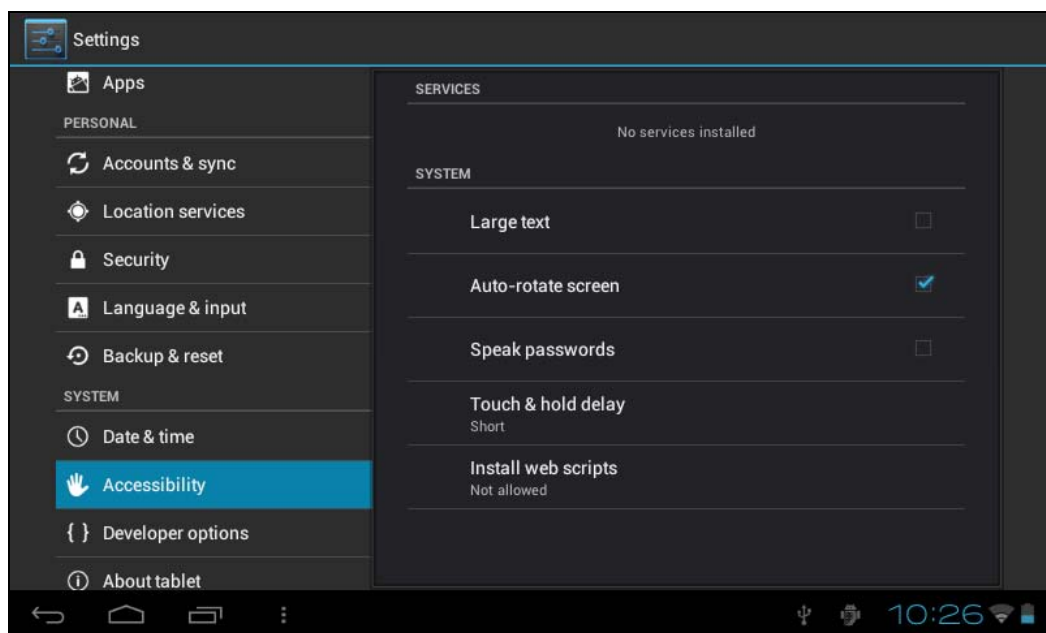

#### **SYSTEM**

- **Large text**: Select the size of the system display font.
- **Auto-rotate screen**: Adjust the screen direction according to the G-sensor.
- **Speak passwords**: Allow users to say the passwords out loud instead of typing them.
- **Touch & hold delay**: Set the response speed of the touch screen.
- **Install web scripts**: Whether to install the script from Google or not for viewing the web conveniently.

#### <span id="page-23-0"></span>**4.4.3 Developer options**

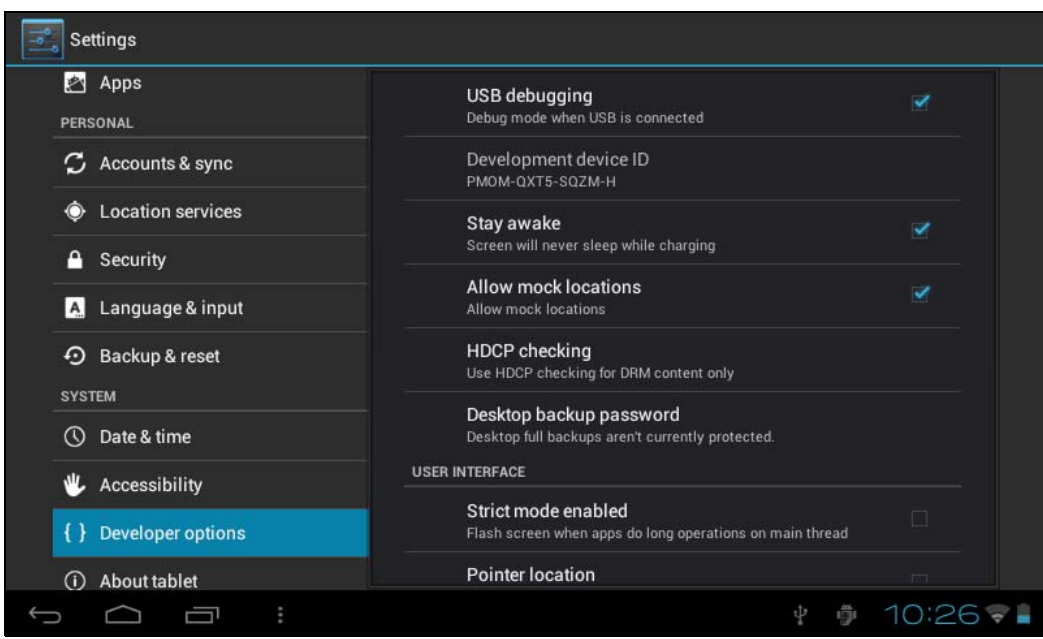

- **USB debugging**: Only applicable to development work, enables to copy data between computer and the device, installs application program on user's device without sending notice and read log data.
- **Development device ID**: Read the device ID after turning on USB debugging.
- **Stay awake**: The screen stays awake when it is being charged in power-on status.
- **Allow mock locations**: positioning the user simulation site in the network map if it is on.
- **HDCP checking**: Use HDCP checking for DRM content only.
- **Desktop backup password**: Set backup password for desktop full backup.

#### **USER INTERFACE**

- **Strict mode enabled**: if it is on, the screen flickers when the main thread operating lasts for a long time.
- **Pointer location**: The horizontal axis indicates users' touch points.
- **Show touches**: Provide visual prompt for touch operation.
- **Show screen updates**: When the screen area updates, the corresponding area flickers.
- **Show CPU usage**: Screen overlay showing current CPU usage.
- **Force GPU rendering**: Use 2D hardware acceleration in the application program.
- **Window animation scale**: Close the animation.
- **Transition animation scale**: Close the animation.

#### **APPS**

- **Don't keep activities**: Destroy each activity after the user leaving.
- **Background process limit**: Standard limit.
- **Show all ANRs**: Display "Application no response" dialog box for background applications.

## <span id="page-24-0"></span>**4.4.4 About Tablet**

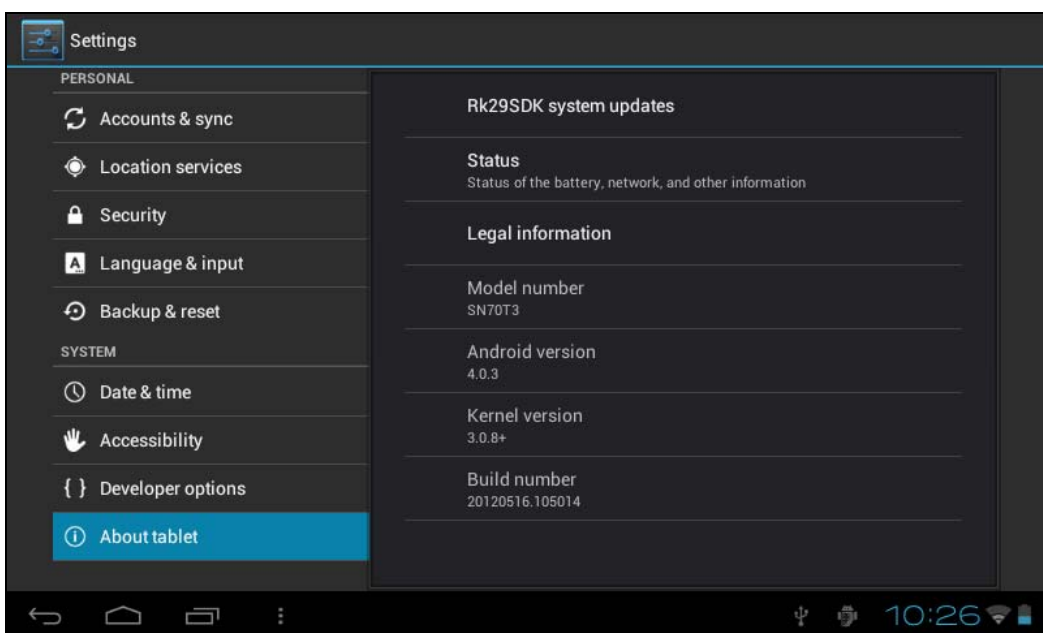

- **System updates**: Detect the system version and upgrade.
- **Status**: Status of tablet PC, including battery power, network Bluetooth, uptime, etc.
- **Legal information**: Code development license and Google legal information.
- **Model number**: Device model
- **Android version**: The version number of Android.
- **Kernel version**: The version number of Linux core.
- **Build number**: The customized version number, used for distinguishing the system software.

# <span id="page-25-0"></span>**5. Software Application and Operation**

# <span id="page-25-1"></span>**5.1 Explorer**

Tap to open **Explorer**. You can browse the files in the USB disk, SD card and the Tablet PC.

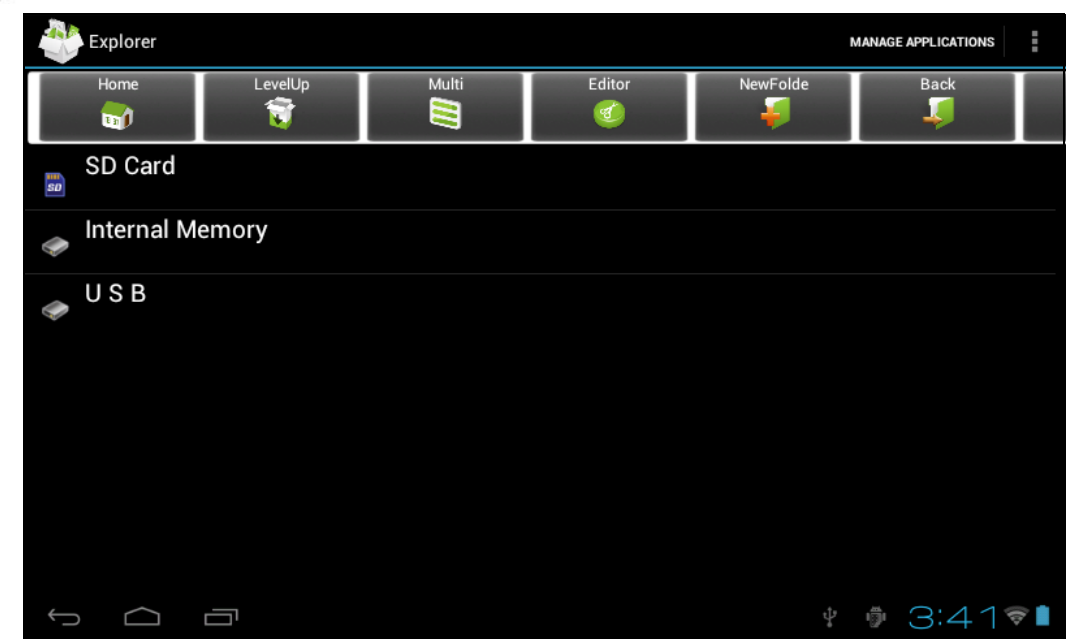

- **Home**: Return to the home screen of the Explorer.
- **LevelUp**: Return to the previous directory.
- **Multi**: Select two or more files at the same time.
- **Editor**: File Editor, such as: cut, copy, delete, rename, multi select.
- **NewFolder**: New folder.
- **Back**: Switch to the previous directory.
- **Next**: Switch to the next directory.

# <span id="page-26-0"></span>**5.2 ES File Explorer**

Tap in the application menu to open **ES File Explorer**. **ES File Explorer** allows you to browse files on the microSD card and device internal memory, or browse files through LAN and FTP servers.

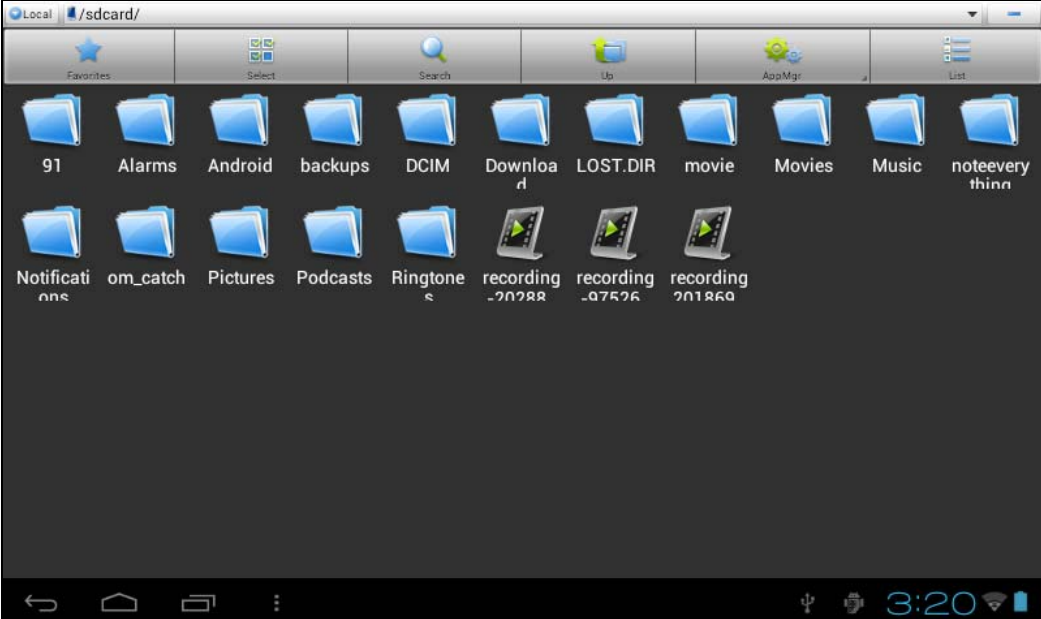

- **Favorites**: Tap to select folders and set them as favorites.
- **Select**: Tap to enable multi-select function.
- **Search**: Tap to search for files in the memory card, device memory, or LAN and FTP servers.
- **Up**: Tap to move up a folder level.
- **AppMgr**: Tap to enter Application Manager.
- **List / Icons**: Tap to toggle between list view or icons view.

# <span id="page-27-0"></span>**5.3 Picture Browsing**

Tap in the application menu to open **Gallery** and browse for pictures. Enter the picture list and tap the picture you want to view.

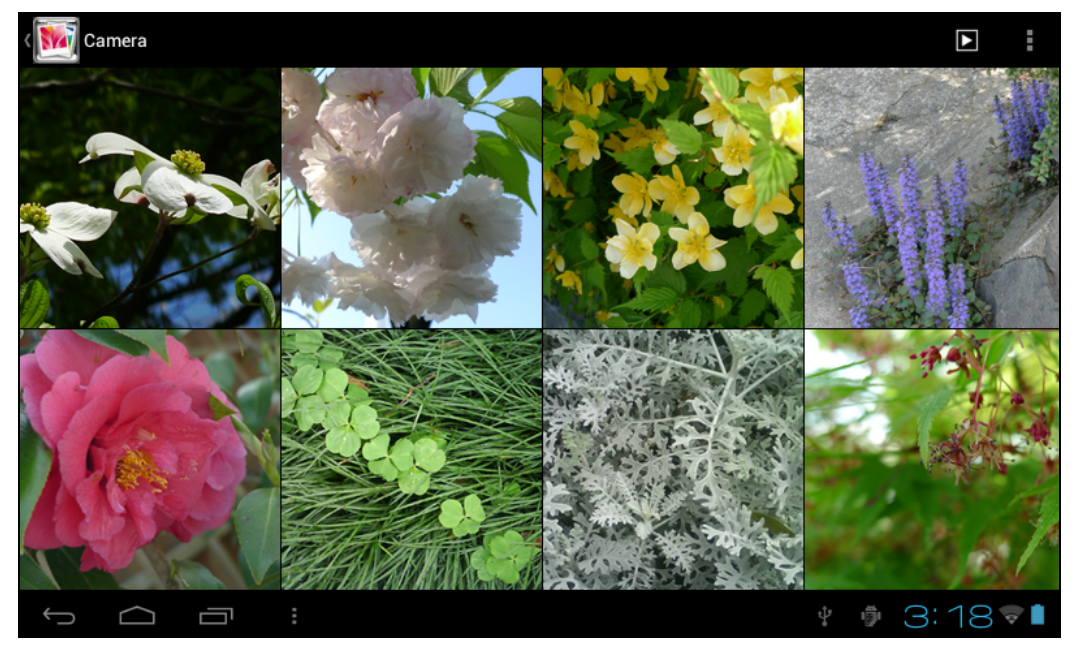

When browsing for pictures, touch the screen to display the control bar used to manage pictures.

- $\blacktriangleright$ : Play the slideshow.
- $\hat{\mathbb{I}}$  : Delete the picture.
- $\blacksquare$  : Set, edit, and read the picture.

# <span id="page-28-0"></span>**5.4 Music playback**

Tap to open the music list. The options are — **Artists**, **Albums**, **Songs**, **Playlists** and **Now playing**.

### <span id="page-28-1"></span>**5.4.1 Playlist**

The playlist displays all tracks that will be played automatically in sequence.

You can play, create and edit playlists in the device.

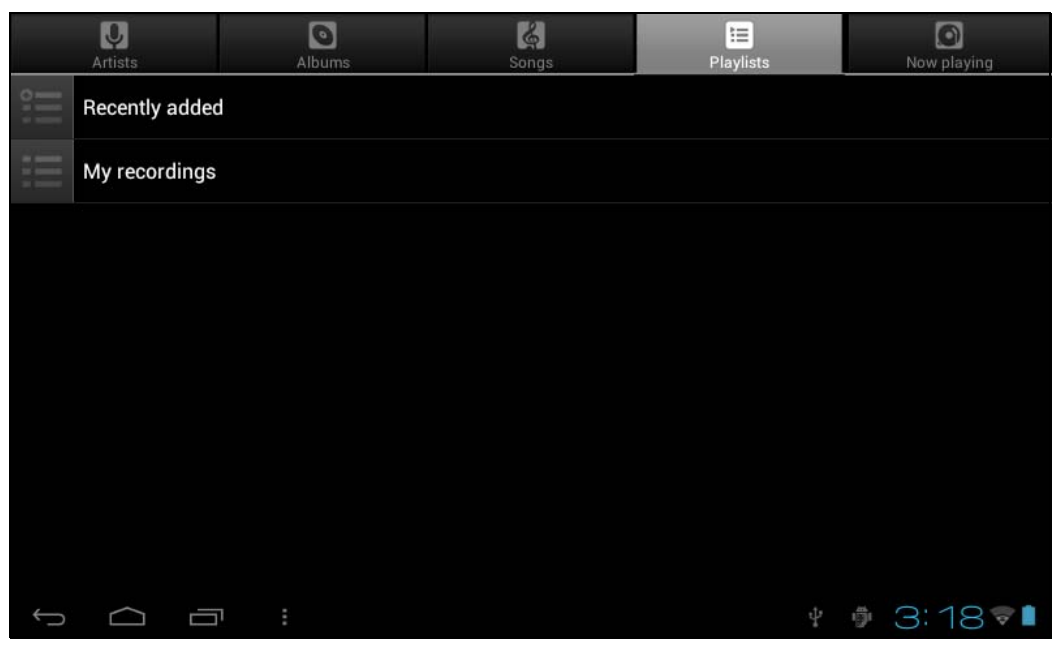

**NOTE:** When a playlist is deleted, the music files are not deleted from the device.

## <span id="page-28-2"></span>**5.5 Web browser**

Tap to open **Browser** and view web pages.

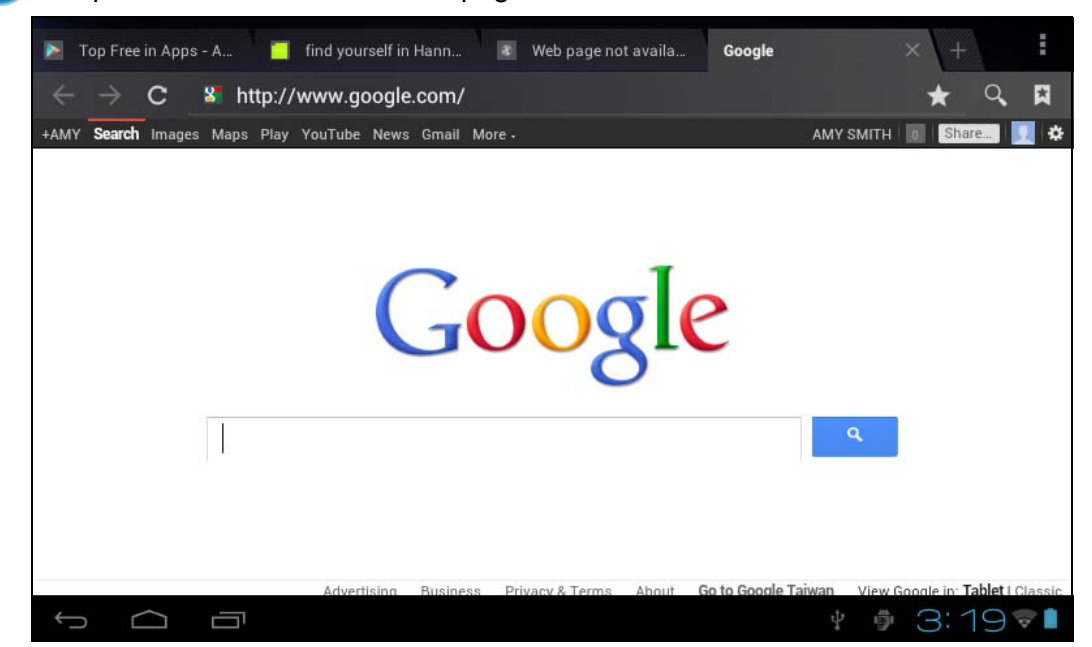

- **Address Bar**: Type the web page address to view the page.
- : Tap to access options, such as **Refresh**, **New tab**, **Share page**, etc.
- $\bullet \leftarrow$  Tap to return to the previous page.
- $\bullet \rightarrow$ : Tap to go to the next page.
- $\bullet$   $\mathbb{Q}_*$ : Tap to search the Internet.

# <span id="page-29-0"></span>**5.6 Email**

Tap to open the **Email** application. Enter your e-mail address and password to set up your email account.

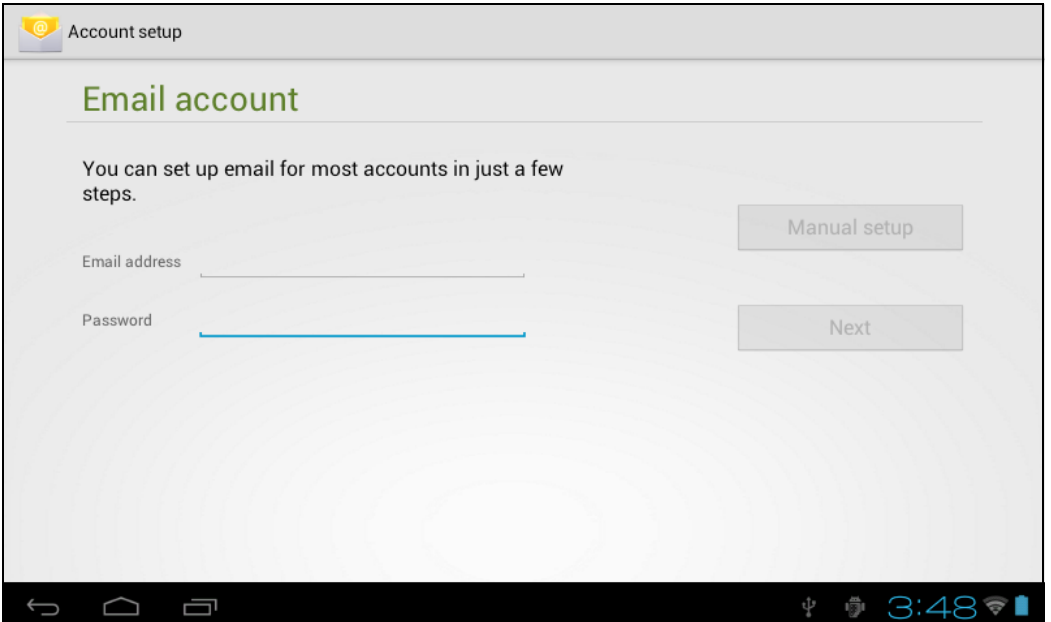

# <span id="page-30-0"></span>**5.7 Calendar**

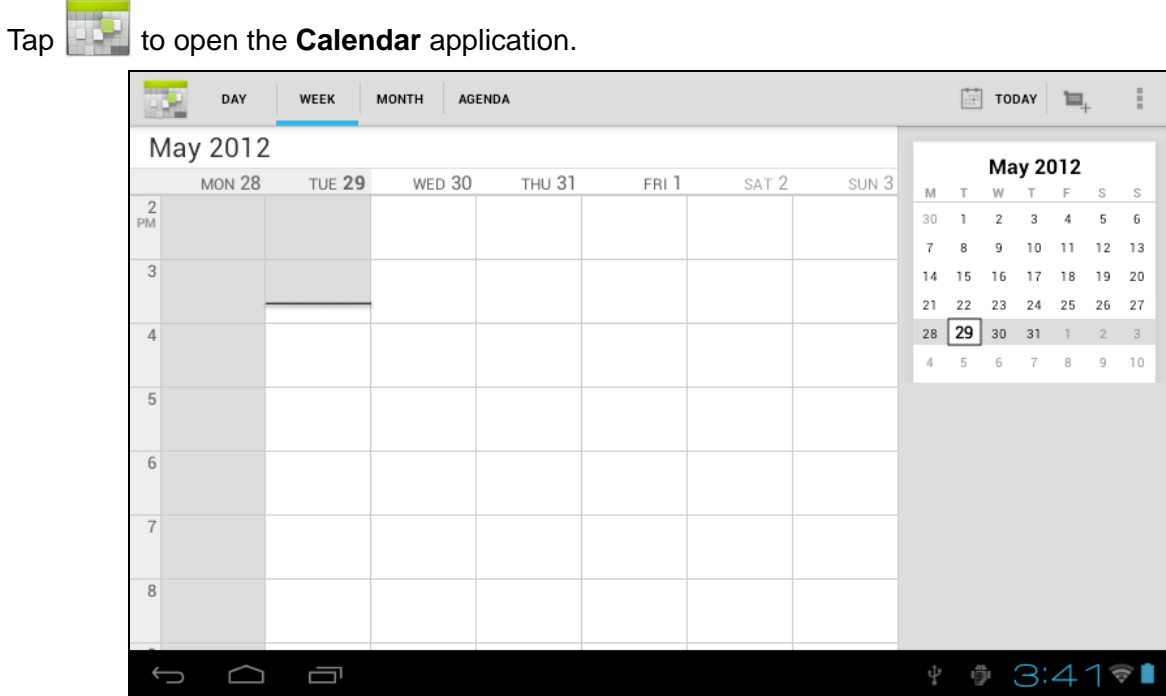

# <span id="page-30-1"></span>**5.8 Clock**

Tap  $\bigcirc$  to open the **Clock** application. The clock has two modes:

- **Desktop clock**: Tap the screen to turn the backlight on or off. When the backlight is turned off, only the digits on the clock are visible.
- **Alarm clock**: To set the alarm tap **Set alarm** > **Add alarm**.

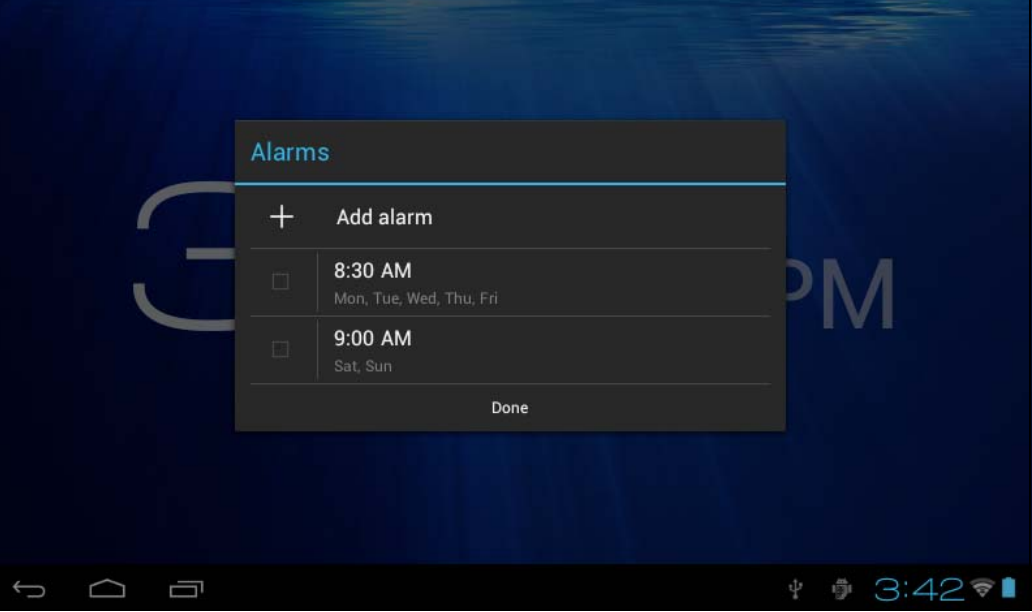

# <span id="page-31-0"></span>**6. Product Specifications**

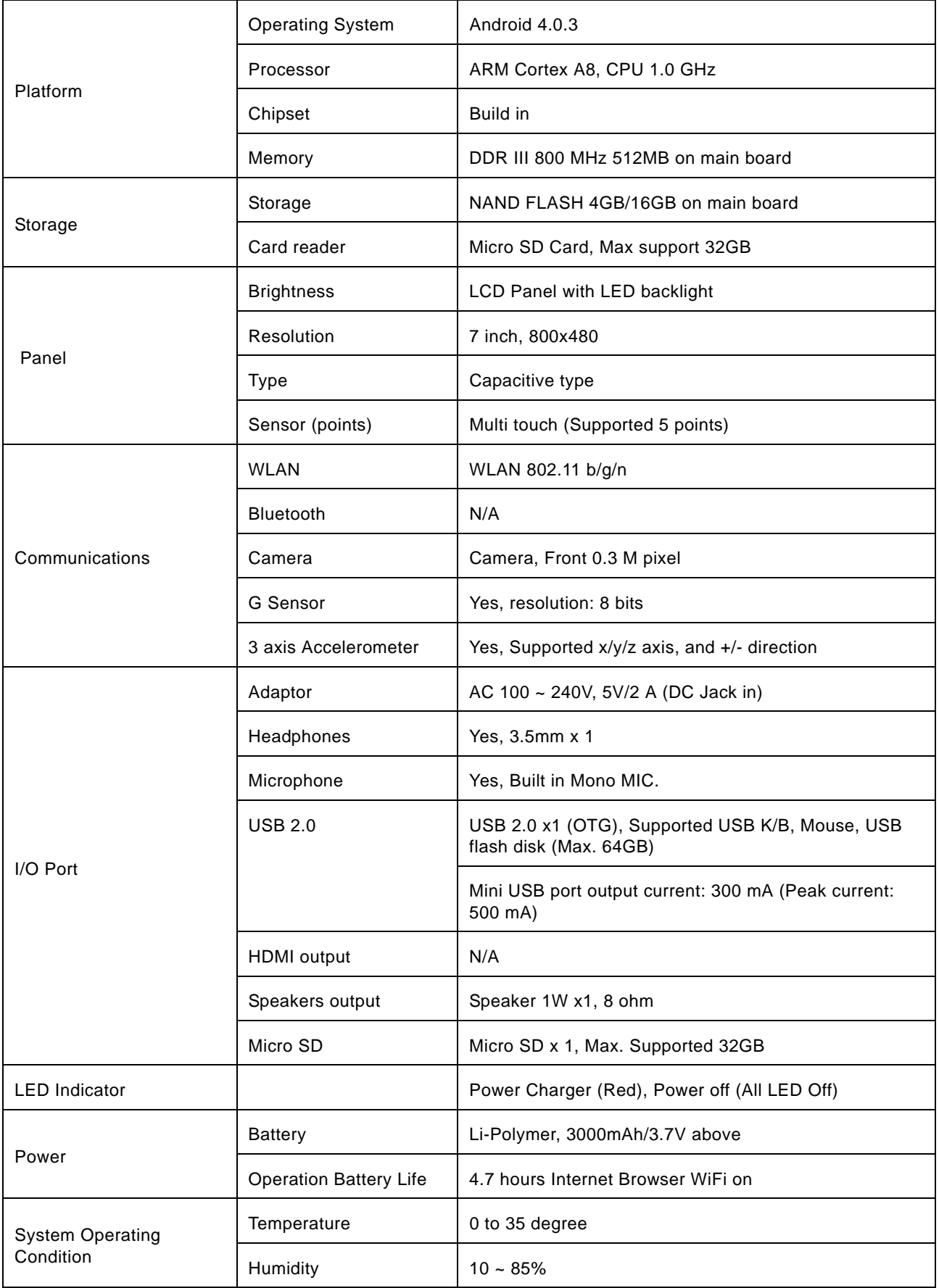

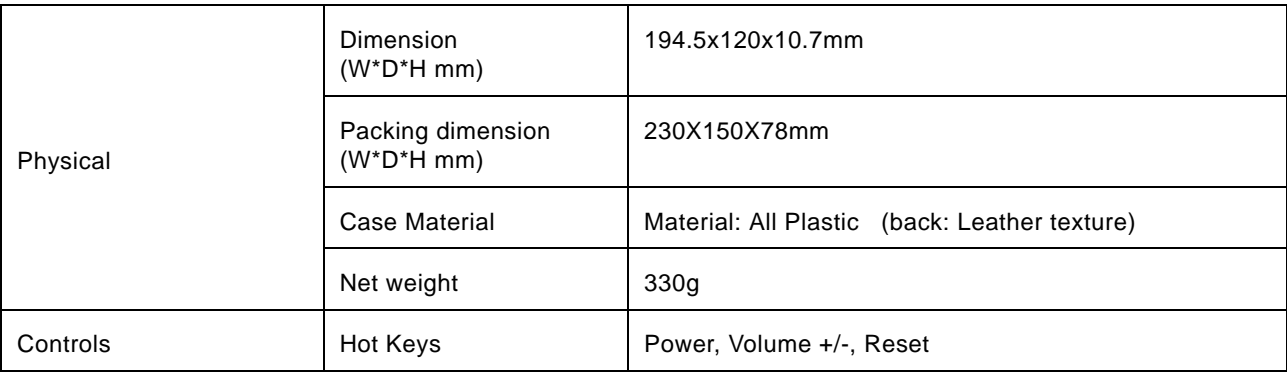

# <span id="page-33-0"></span>**7. Troubleshooting**

#### <span id="page-33-1"></span>**Q1: The player cannot be turned on.**

- 1. Check the battery power.
- 2. Connect the power adapter and then check again.
- 3. If the device cannot be turned on after charging the battery, contact your dealer.

#### **Q2: After turning on power, the screen keeps flashing or the device powers off automatically.**

Battery is running low. Please charge it.

#### **Q3: Cannot hear sound from the headphones.**

- 1. Check whether the volume is set to "0".
- 2. Check whether the music file is damaged. Try to play other music files to test. If the file is damaged, the output sound is noise.

#### **Q4: Cannot copy a file or cannot play music files, etc.**

- 1. Check whether the tablet is properly connected with the other device.
- 2. Check whether the storage is full.
- 3. Verify whether the USB cable is damaged.
- 4. Whether the USB is disconnected.

For updated FAQs, please visit www.hannspree.com

Free Manuals Download Website [http://myh66.com](http://myh66.com/) [http://usermanuals.us](http://usermanuals.us/) [http://www.somanuals.com](http://www.somanuals.com/) [http://www.4manuals.cc](http://www.4manuals.cc/) [http://www.manual-lib.com](http://www.manual-lib.com/) [http://www.404manual.com](http://www.404manual.com/) [http://www.luxmanual.com](http://www.luxmanual.com/) [http://aubethermostatmanual.com](http://aubethermostatmanual.com/) Golf course search by state [http://golfingnear.com](http://www.golfingnear.com/)

Email search by domain

[http://emailbydomain.com](http://emailbydomain.com/) Auto manuals search

[http://auto.somanuals.com](http://auto.somanuals.com/) TV manuals search

[http://tv.somanuals.com](http://tv.somanuals.com/)